## **Tutorial de prestação de contas FAPESP no sistema GIP**

## Utilizar este tutorial somente quando houver algum gasto para prestar conta

Entrar no sistema GIP

Na aba lateral clicar em **Projetos → Auxílios →** buscar seu processo pelo seu nome em outorgado ou número do processo FAPESP → Selecionar o seu processo e clicar lá embaixo em **alterar**

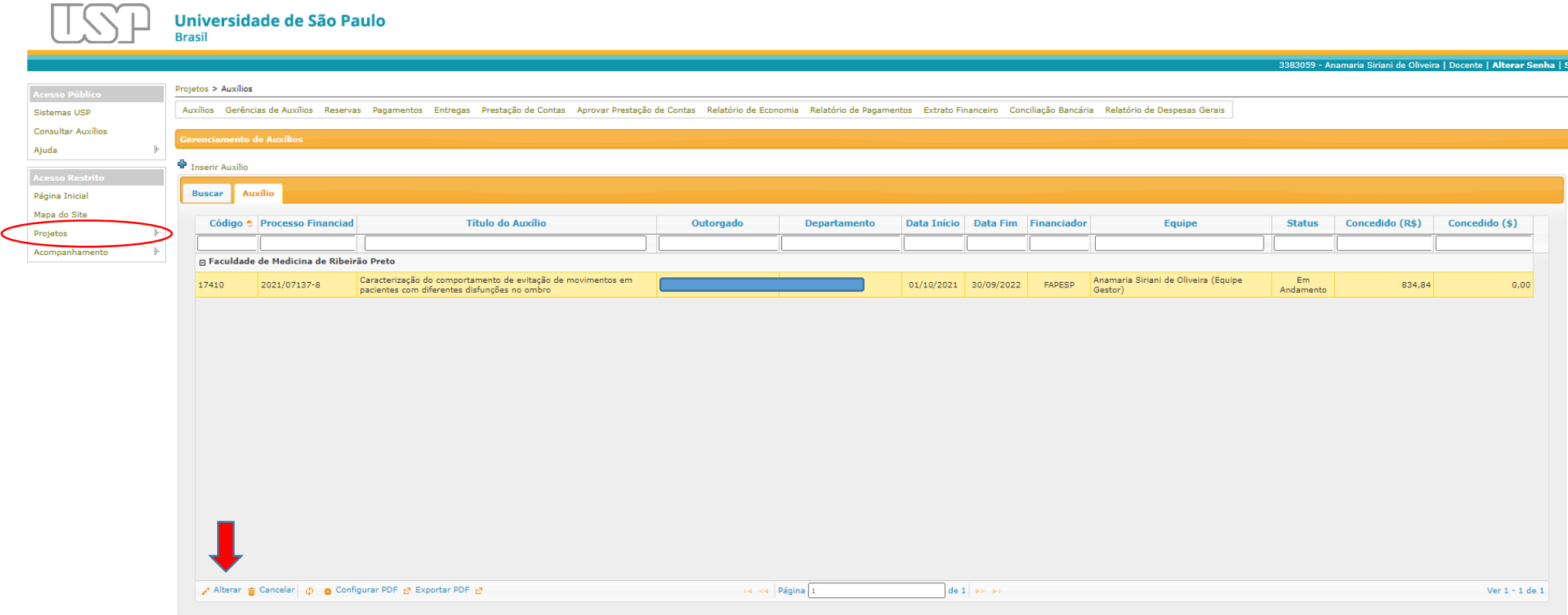

# **1)** Na tela principal do auxílio, confira as informações da sua bolsa

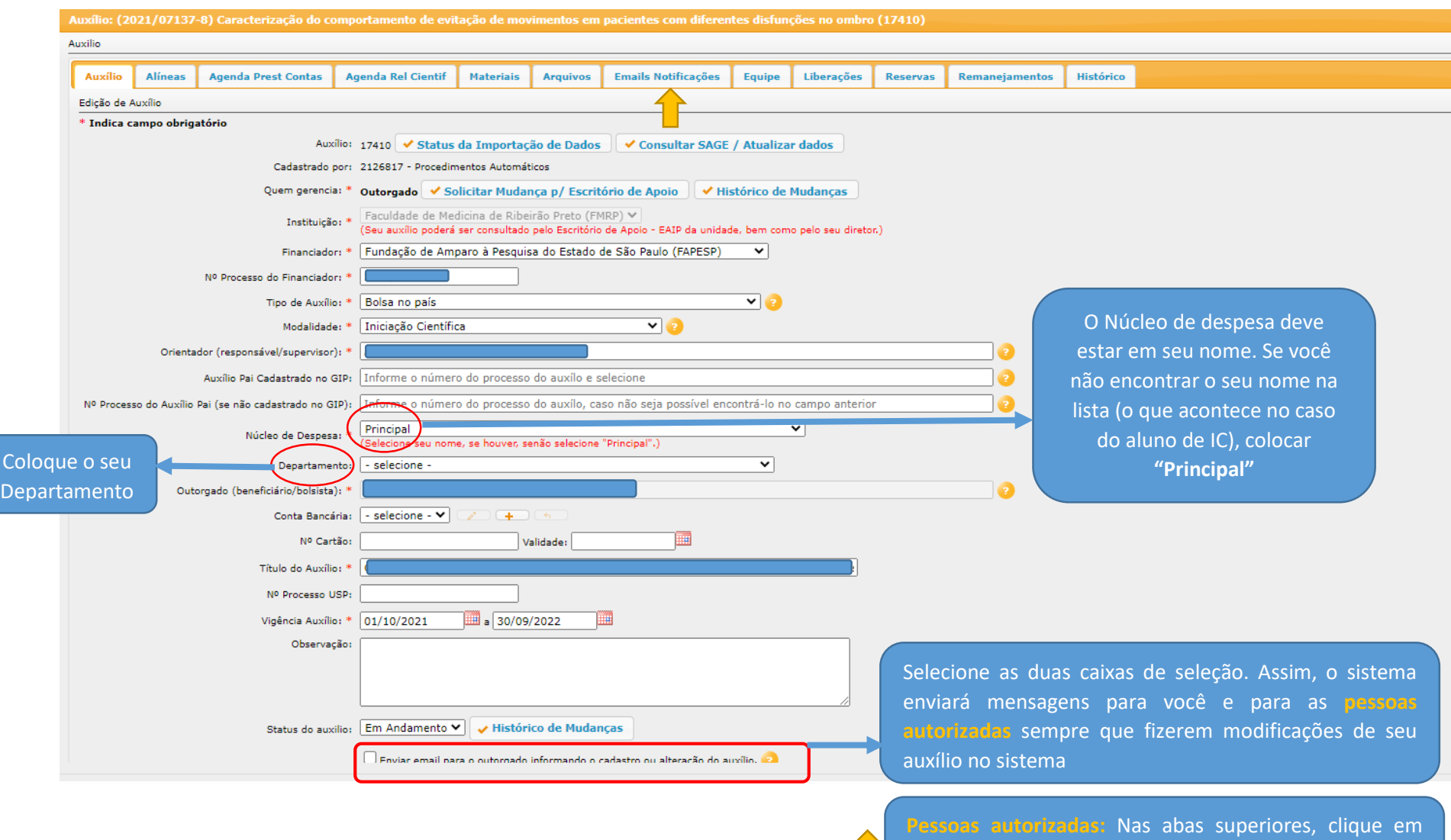

**11** 

**"Emails Notificações"** e inclua as pessoas que devem receber notificações do GIP sobre o processo da sua bolsa

#### **1) Checar o valor correto da Reserva Técnica**

- a. Se estiver correto, não precisa fazer nada
- b. Se estiver errado, clicar em "**Alínea**", selecionar a **"Reserva Técnica"** e depois clica em alterar
	- i. O mesmo procedimento de correção de valores pode ser feito para outras alíneas em caso de Auxílios FAPESP

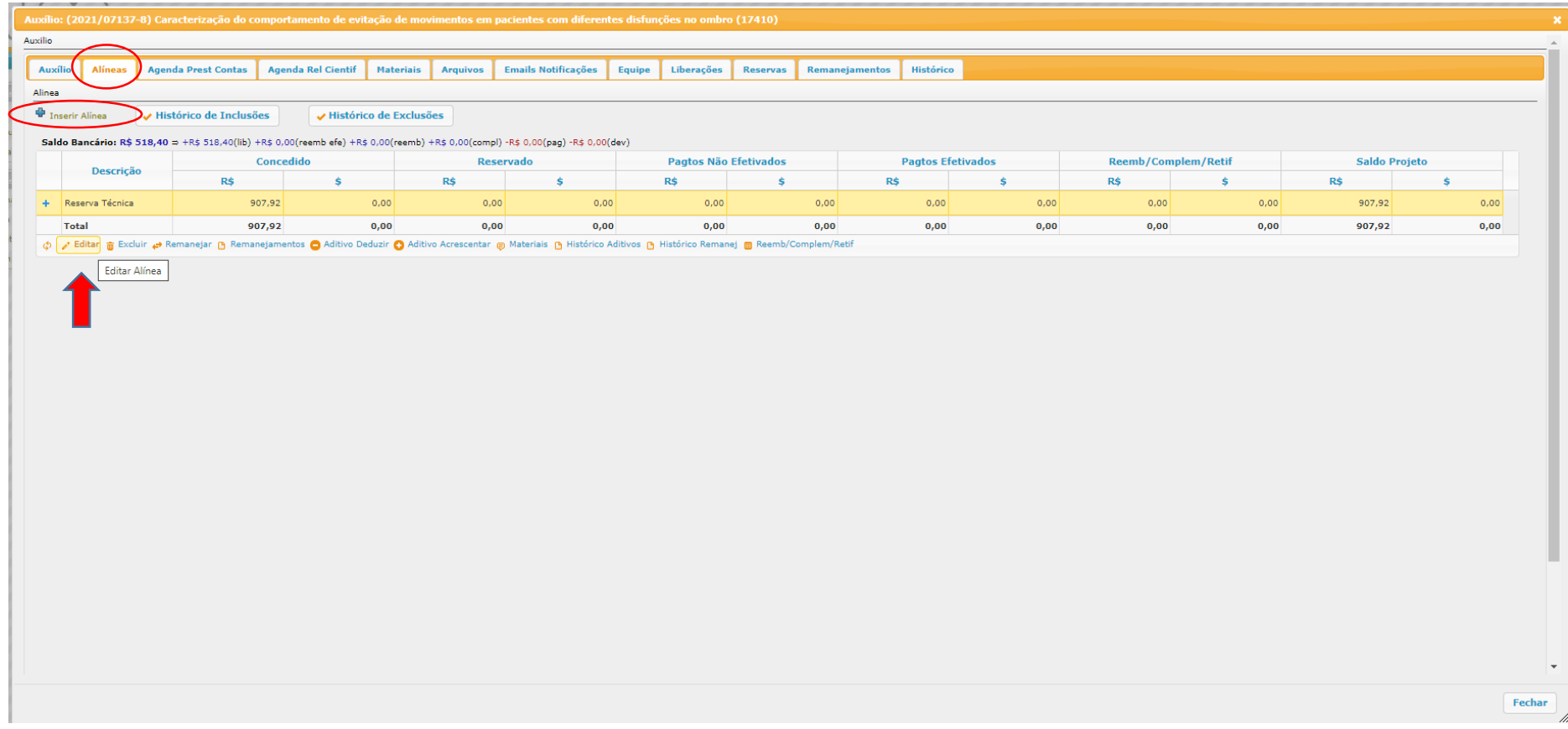

Corrigir o valor da Reserva técnica nesta tela abaixo

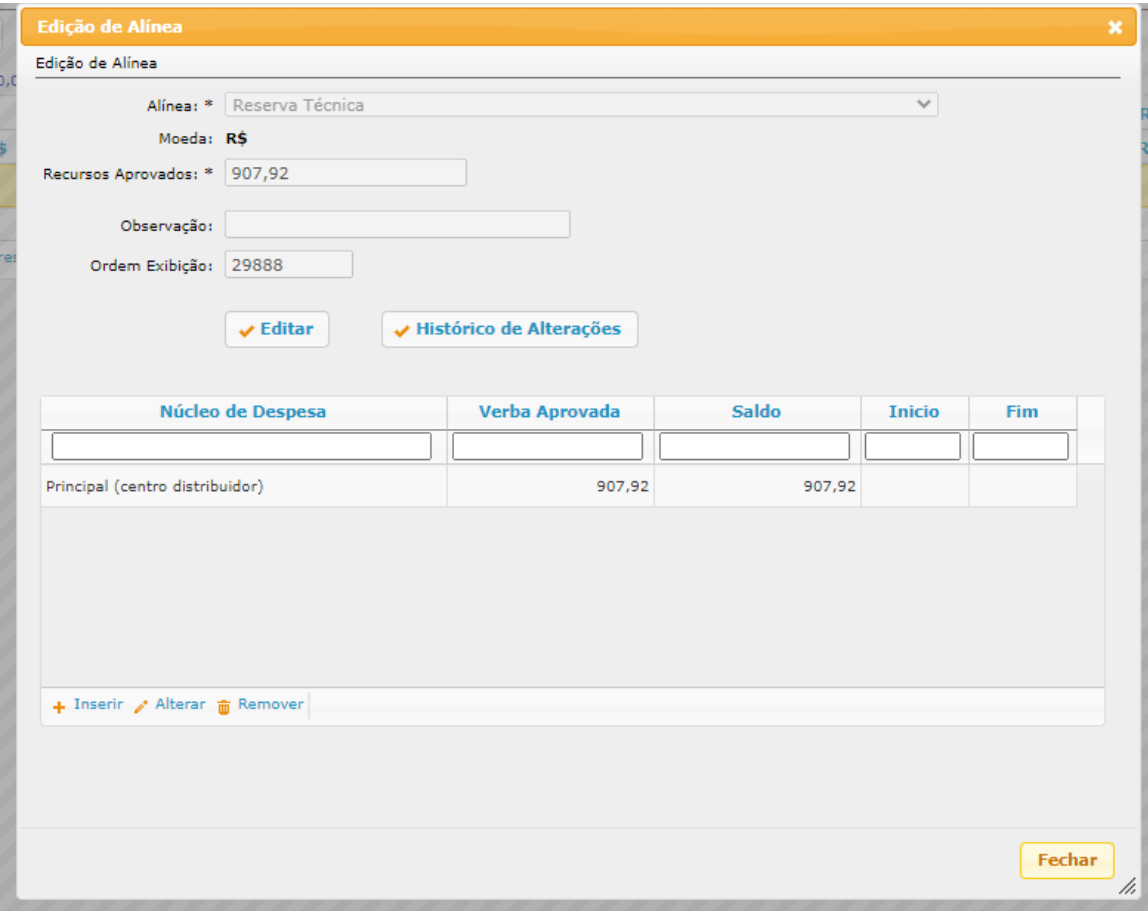

# **2)** Nas abas superiores, clicar em **"Liberações"**

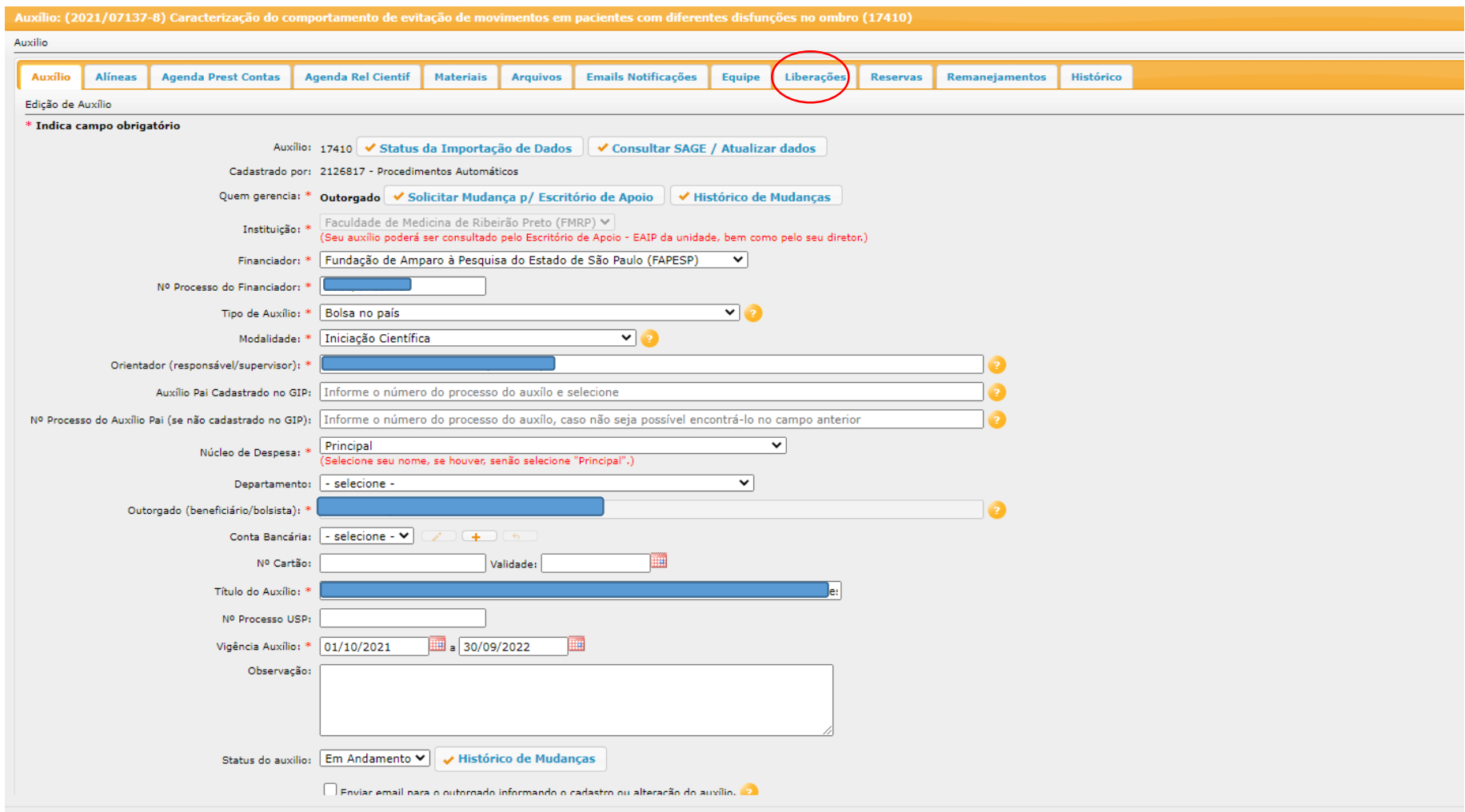

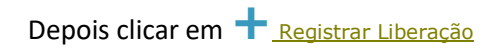

Incluir cada liberação individualmente.

Incluir a data em que foi feita a liberação do dinheiro, o valor depositado pela FAPESP e selecionar referente a parcial "Em aberto"

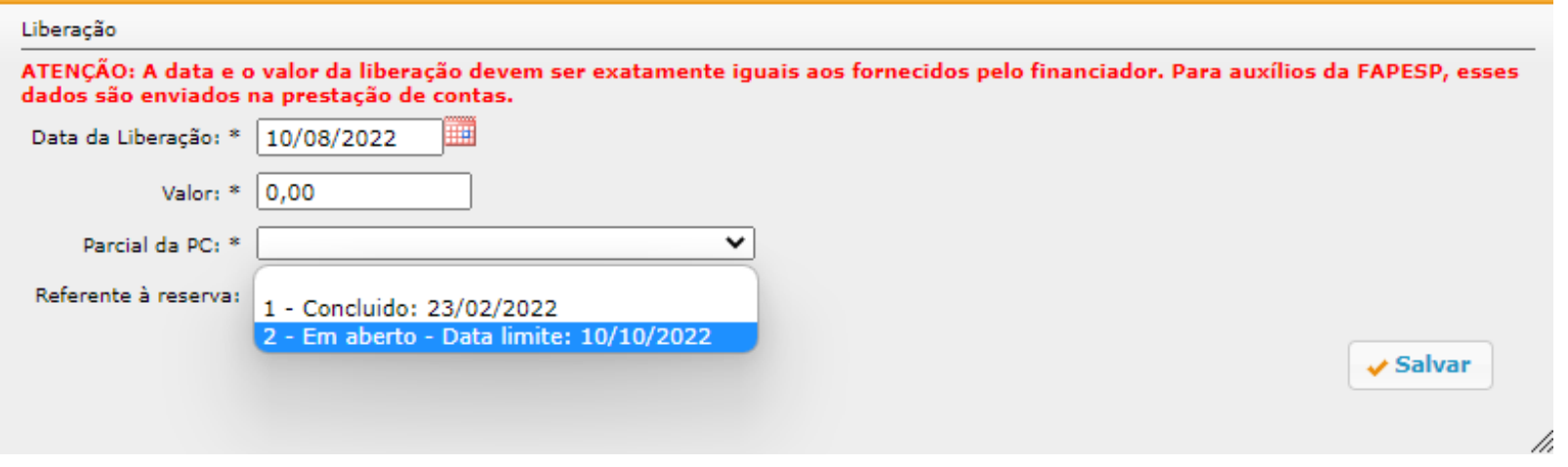

Depois conferir se as liberações aparecem corretas como na imagem abaixo

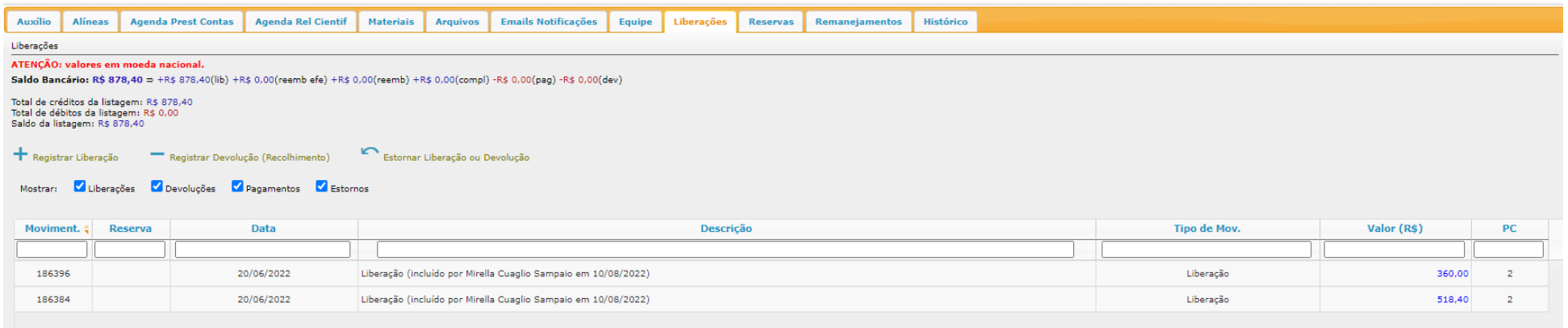

#### **3)** Nas abas superiores entrar em **" Reservas "**

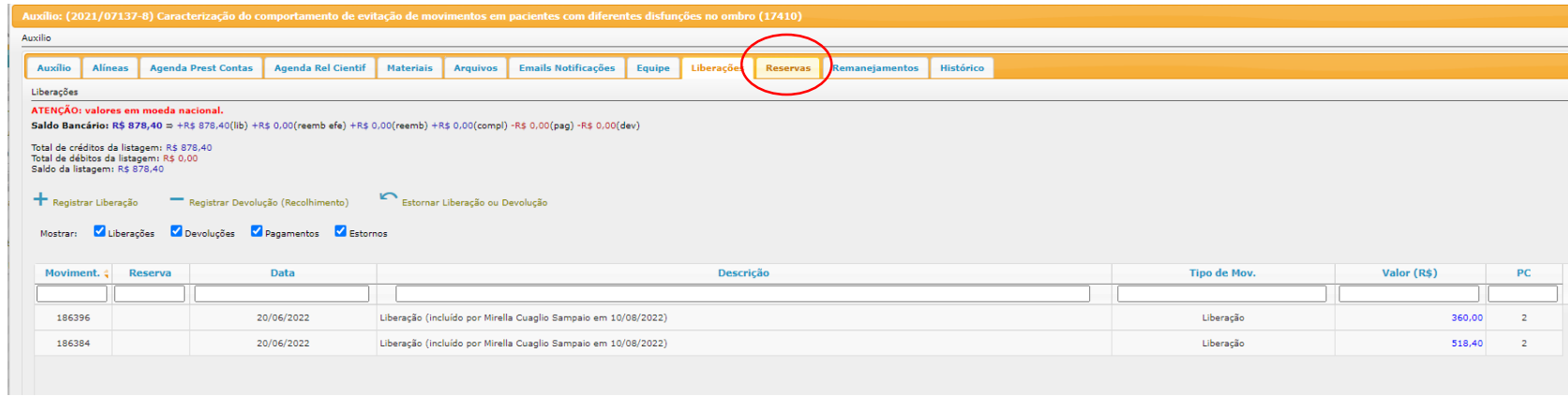

a. Abrirá uma página como a seguir.

**Docomu** 

b. Selecione a **alínea:** O IC sempre selecionará "Reserva Técnica"; **Núcleo de despesa:** depende do que foi incluído na página inicial. Selecione o **Tipo de despesa** (Inscrição de evento entra em serviços de terceiros); **Data da Reserva:** coloque a data de quando fez o orçamento ou uma data anterior à data de pagamento; **Status:** coloque **finalizado** caso você já tenha feito os pagamentos. Indique o **prestador de serviço** e o **aluno bolsista**. Em **descrição de matérias**, descreva a finalidade do pagamento. Finalize clicando em **Salvar.**

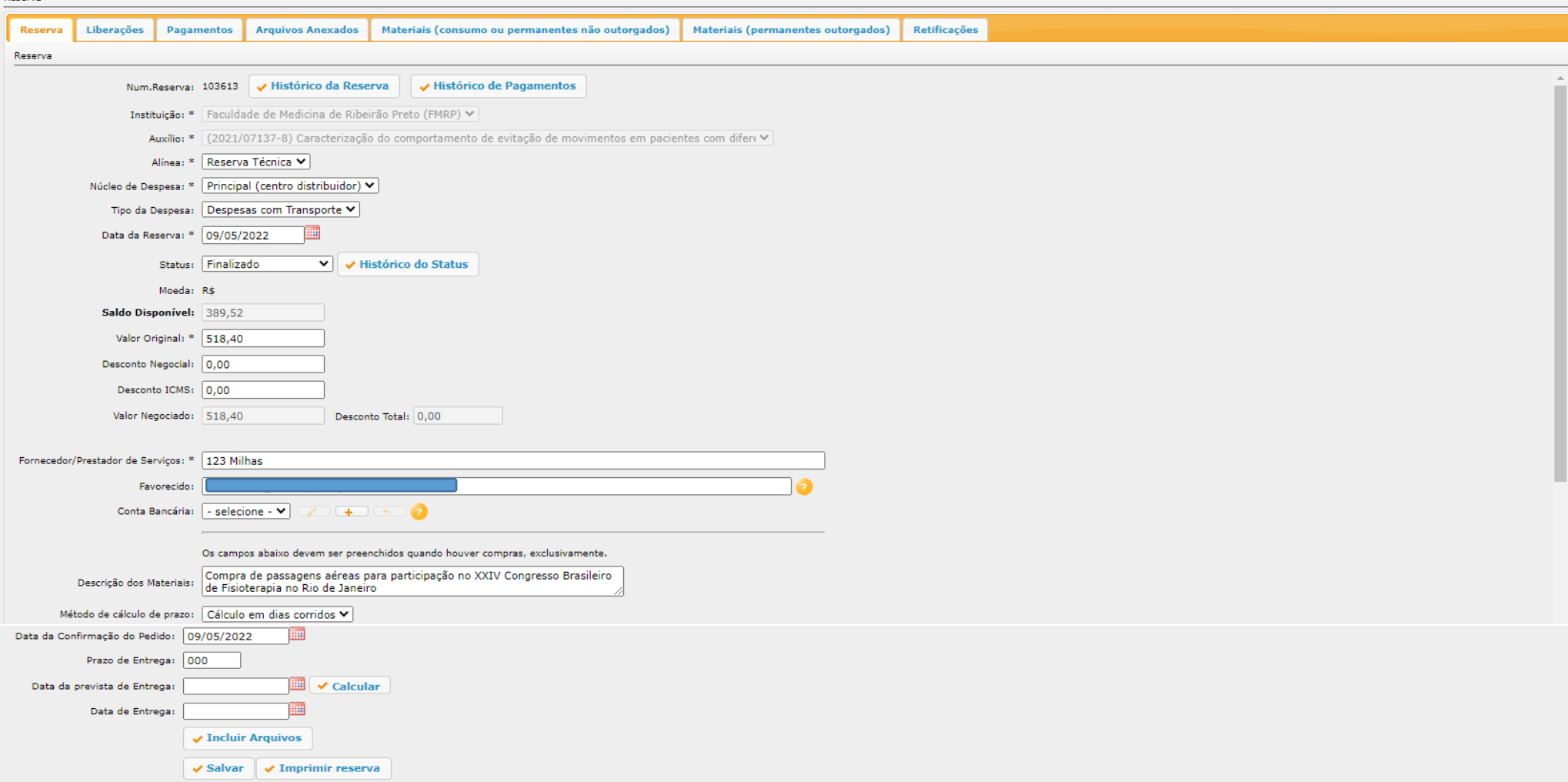

Verificar se todas as reservas foram incluídas e constam como status **"Finalizado".** Os pagamentos poderão ser listados apenas para as reservas com status finalizado. Após isso, você precisará preencher o **PAGAMENTOS** e **ANEXAR ARQUIVOS** para cada Reserva incluída.

**4)** Ainda nesta aba **"Reservas",** clique em uma das reservas listadas abaixo e depois clique em **editar**. Abrirá uma nova página na qual você deve clicar em **"PAGAMENTOS"**

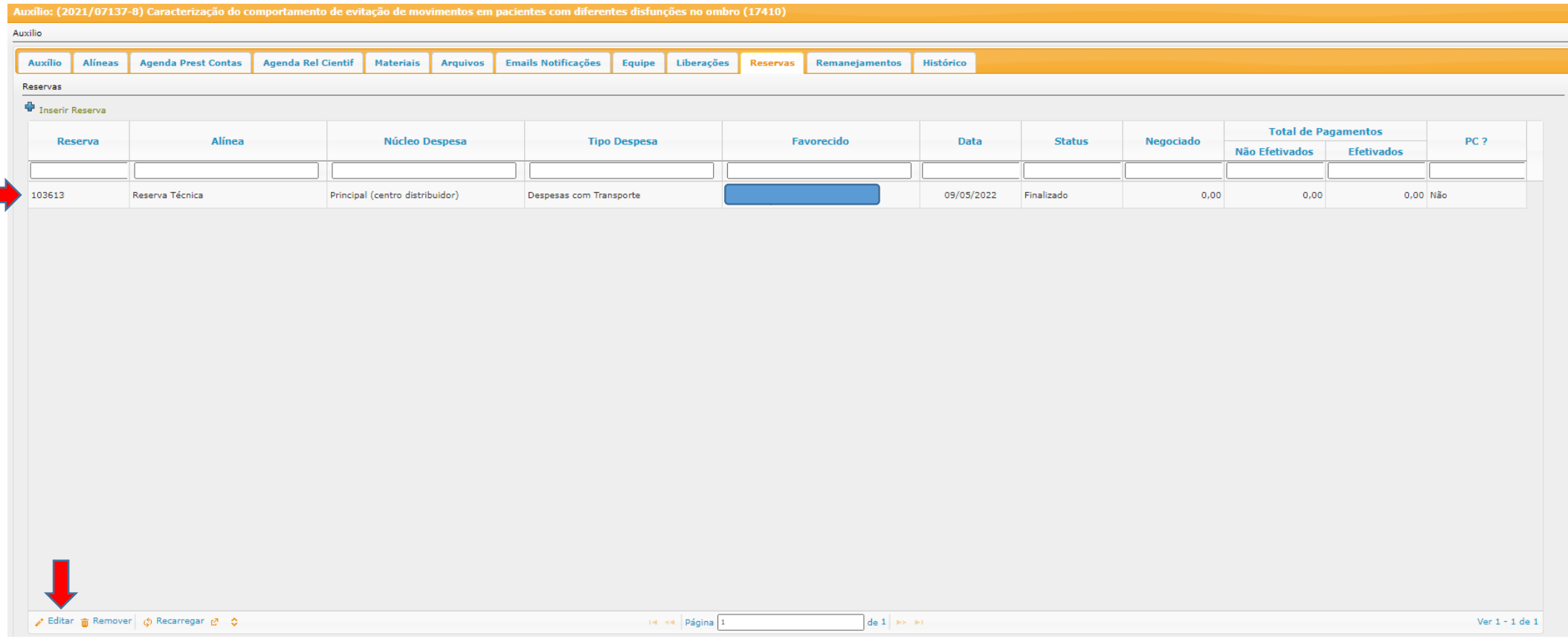

- a. Em **Pagamentos,** descrever o **status do pagamento** como **"Arquivado"**
- b. Descrever o **tipo do arquivo, número (se não houver algum número que identifique a nota inclua "sem número") e a data** de emissão do documento. Não mexer em "Status NFe"
- c. Indique o **Tipo de Pagamento** e em **Observação** descreva o que foi custeado com este pagamento

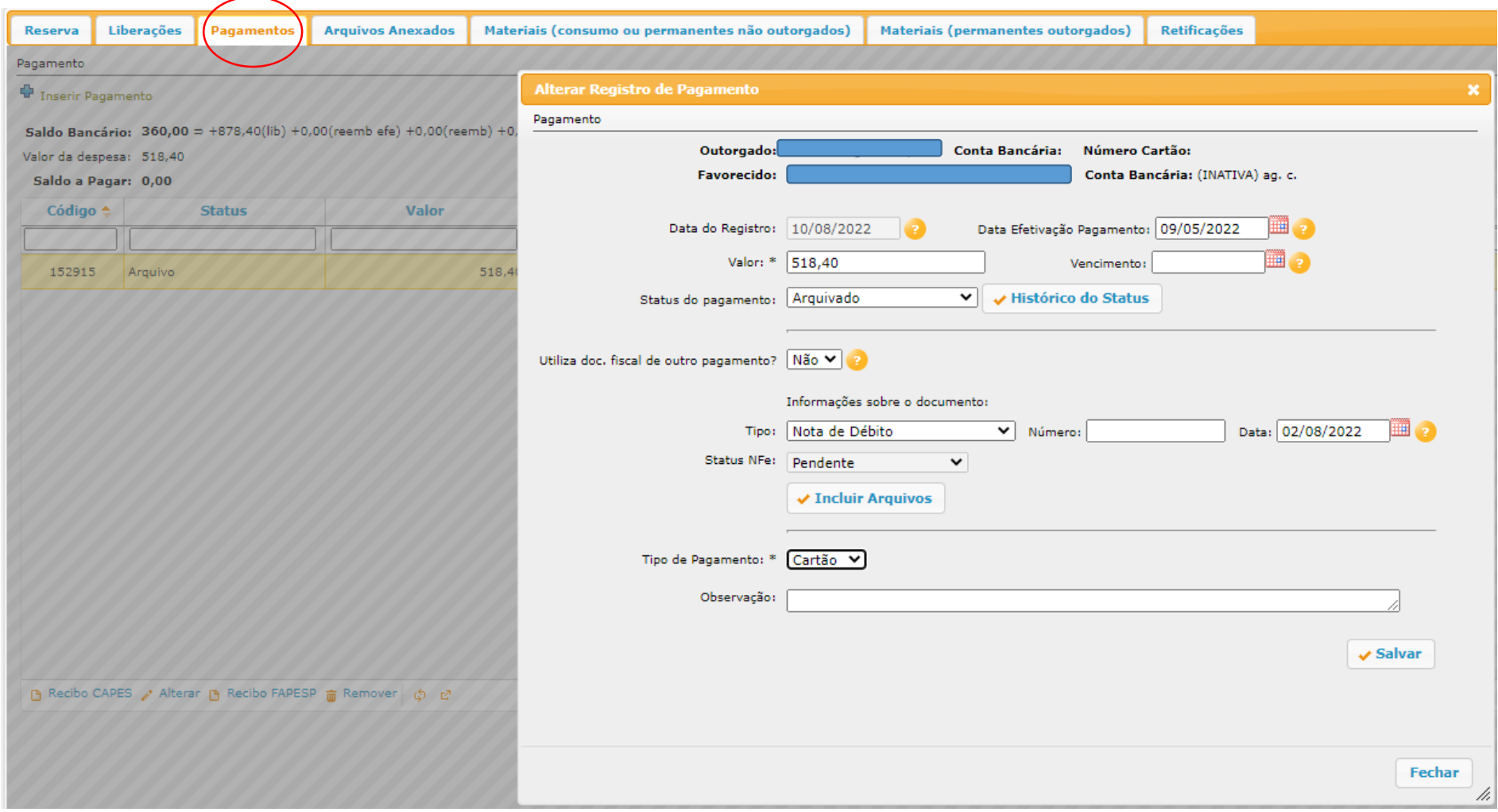

- **5)** Ainda nesta aba **"Reservas",** clique em uma das reservas listadas abaixo e depois clique em **editar**. Abrirá uma nova página na qual você deve clicar em **"ANEXAR ARQUIVOS"**. Aqui você anexará os documentos comprobatórios de seus gastos conforme autorizados pela FAPESP
	- a. Clique em **"Inserir Arquivo"**
	- b. Selecionar o **pagamento associado** para o qual quer incluir os comprovantes. Se ele não aparecer é porque você precisa incluí-lo antes em "Pagamentos".
	- c. Dê um **nome para o Arquivo e** depois defina a **ordem.** Caso você inclua mais de um comprovante, deve selecionar a ordem do mais importante para o menos importante. Para o arquivo principal do pagamento, ou seja, o principal comprovante, marque o box de **arquivo principal do pagamento**.
	- d. Ao finalizar a inclusão dos anexos de todos os pagamentos associados da prestação de contas, feche tudo e retorne à pagina inicial do GIP

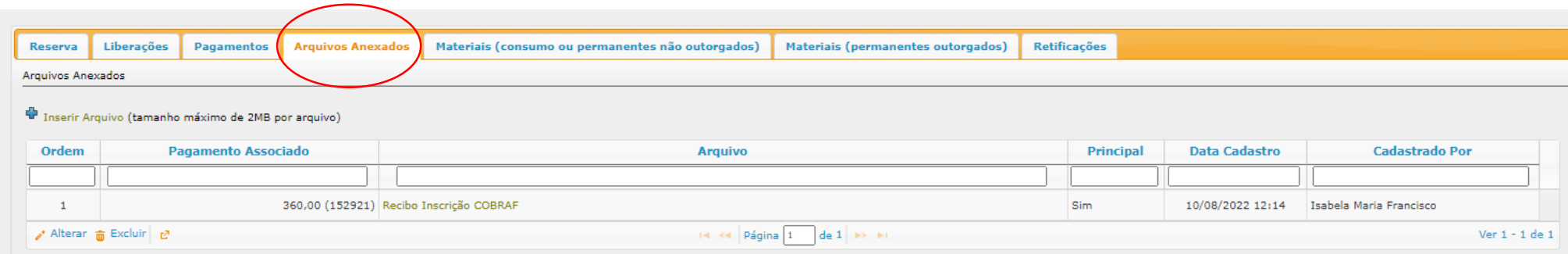

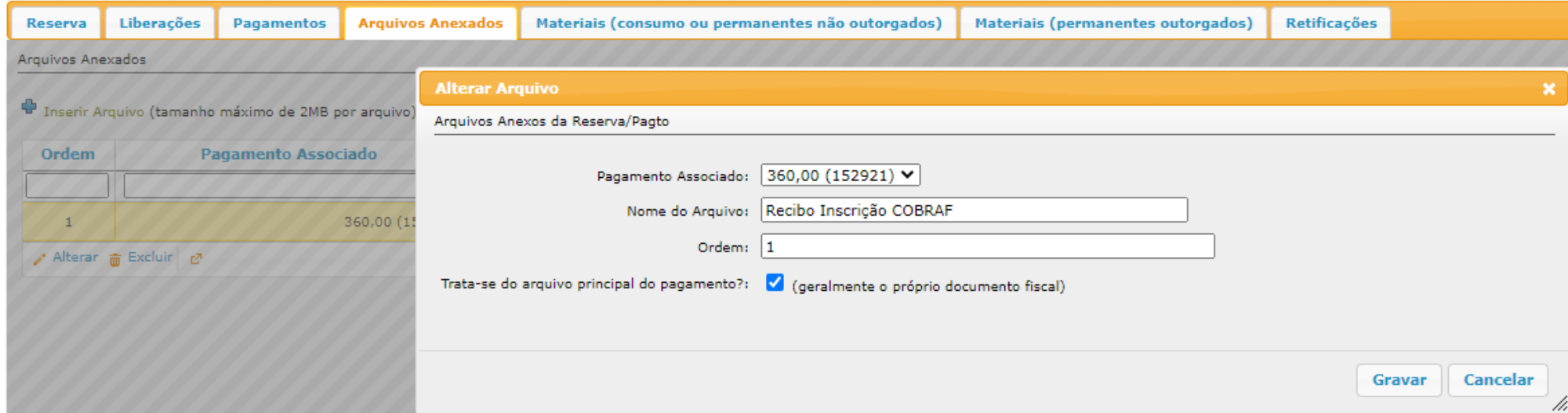

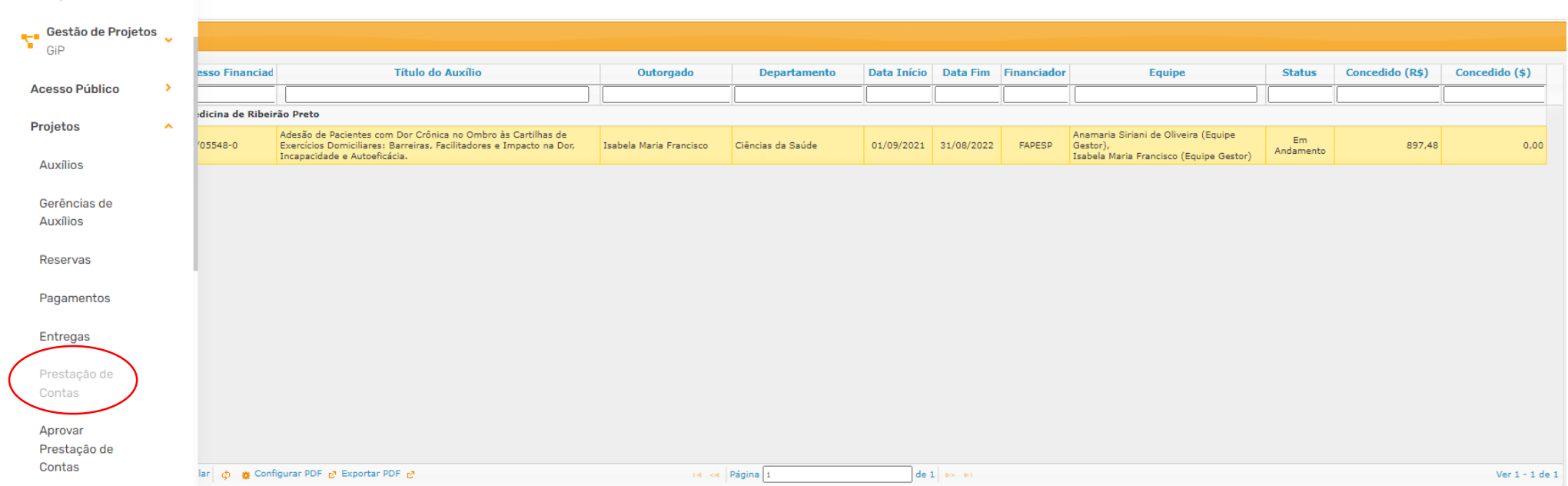

6. Na Página inicial do GIP, nas abas laterais, clique em **Prestação de contas, localize o auxílio pelo nome do outorgado ou número do processo FAPESP.**

A página mostrará várias informações. Siga as instruções das caixas em azul 1 a 3. **1. 1.** Aqui você consegue ver quanto foi liberado pela

Prestações de Contas Detalhes da Prest Contas FAPESP - Consulta/Conferência/Envio

Buscar

FAPESP e quanto você declarou em Pagamentos. O Ideal é que ambos os valores sejam iguais e que não haja nada para ser devolvido à FAPESP (devoluções = R\$0,00). Se a FAPESP liberou mais do que foi gasto, você precisará devolver a diferença.

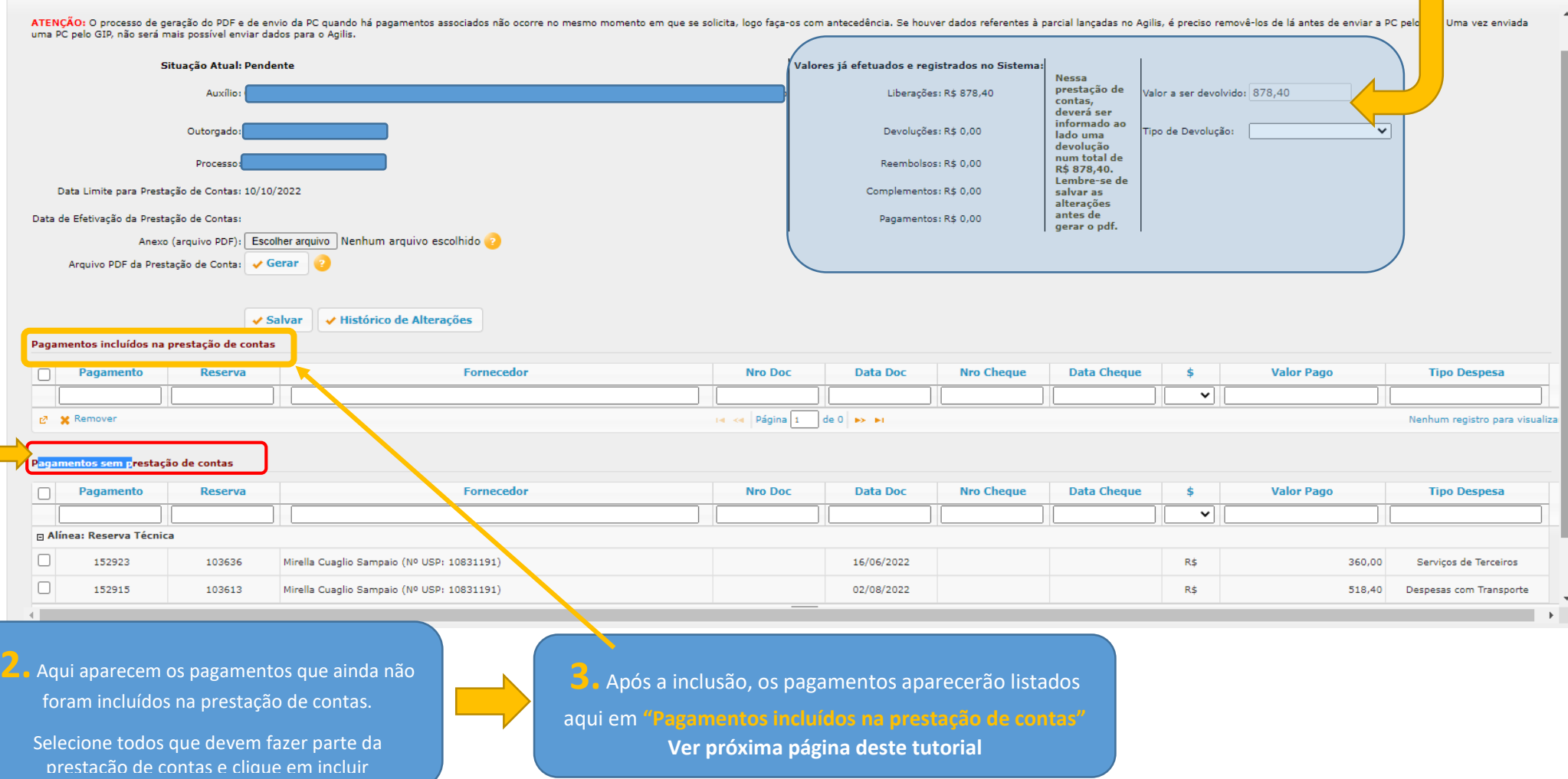

Após seguir as instruções da caixa de texto 2, os pagamentos selecionados devem aparecer em **"Pagamentos incluídos na prestação de contas"** como abaixo.

Confirme se está tudo correto e depois clique em **GERAR.**

Aqui será gerado o pdf da prestação de contas. Demora um pouco e as vezes precisa atualizar a página.

Clique no pdf, confirme se está tudo certo. Confirme os gastos de cada alínea, páginas e comprovantes

Salve o PDF para você e submeta a prestação de contas para autorização do Orientador.

Consulte a "situação atual": deve aparecer que a prestação de contas está sendo encaminhada para a FAPESP.

O GIP enviará várias mensagens para o seu e-mail e para as pessoas autorizadas por você até que a FAPESP receba a prestação de contas e habilite a mesma. Depois acompanhe o resultado pelo SAGE

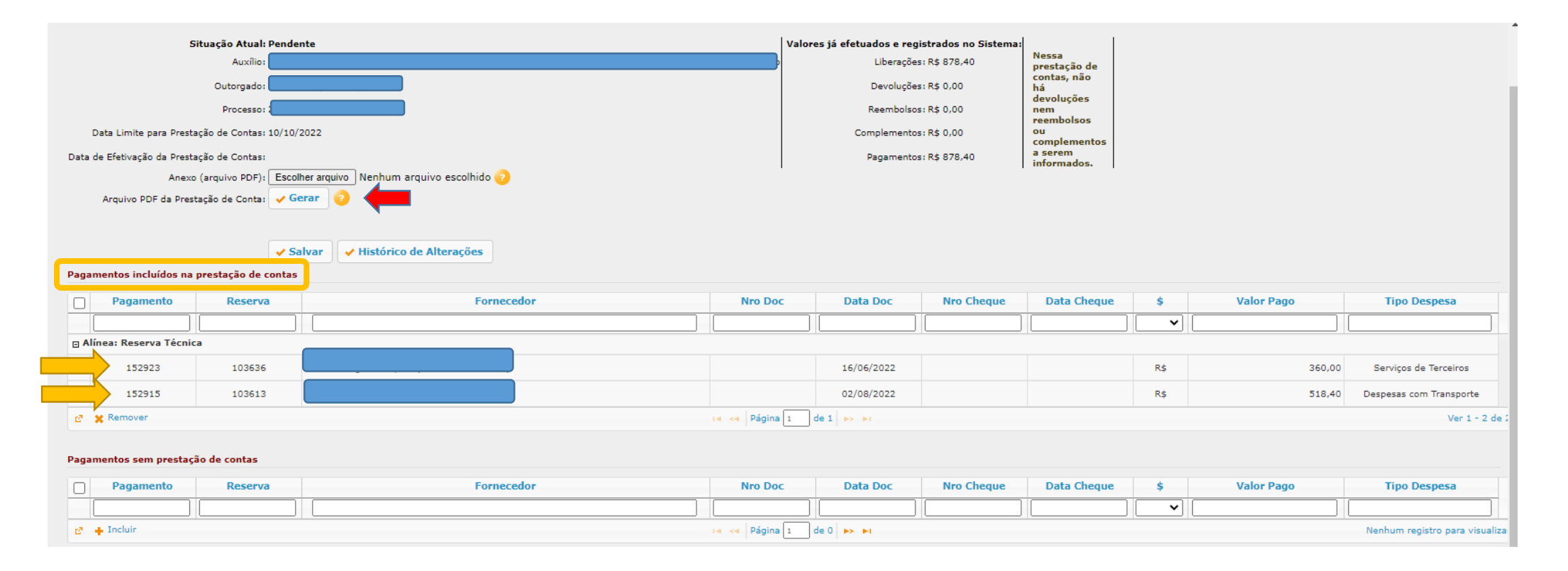